ZOOM(Windows アプリケーション版)会議への参加について

ビデオ会議ツール ZOOM を使ってオンラインビデオ会議に参加する流れを紹介します。

# ZOOM アプリケーションの準備

ZOOM のホームページにアクセスします。

<https://zoom.us/jp-jp/meetings.html>

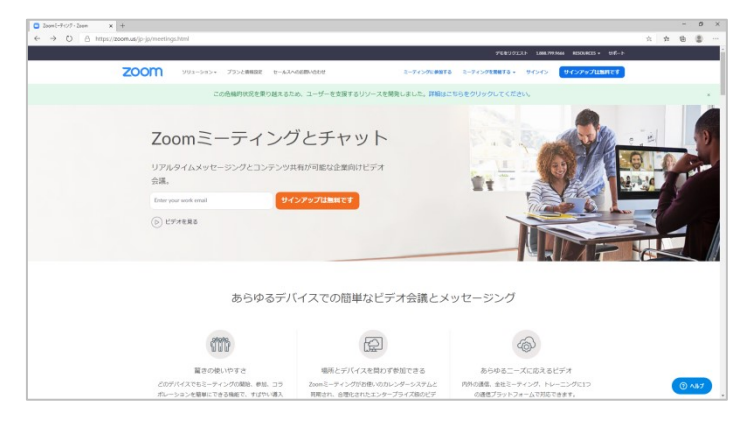

トップページが表示されます。

ページを下にスクロールします。

ページのメニューが表示されます。

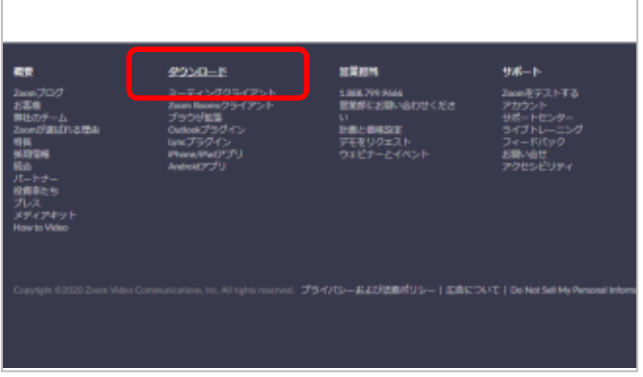

「ダウンロード」をクリック

ダウンロードページが表示されます。

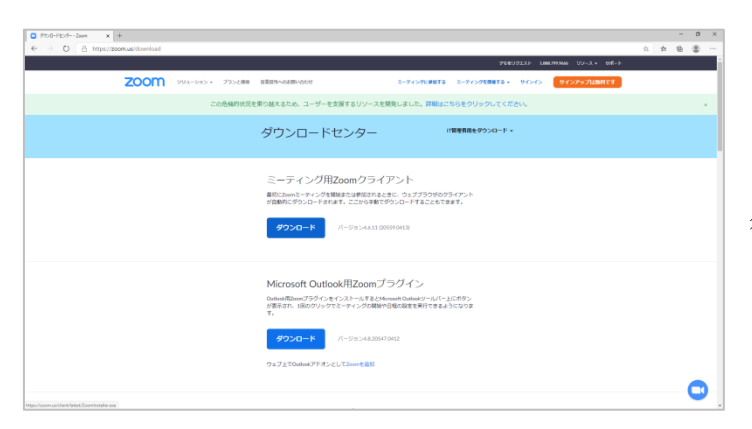

「ミーティング用 ZOOM クライアント」を クリック

ダウンロードが開始されるので完了するまで 待ちます。

## ZOOM をインストールする

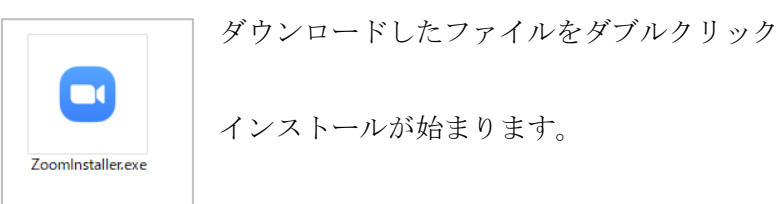

# 会議(ミーティング)に参加する

必要な情報を準備しましょう。

- ミーティング ID (主催者から送られてきます)
- パスワード (主催者から送られてきます)

## ① ZOOM を起動する

## ② 最初の画面でミーティング ID を入力

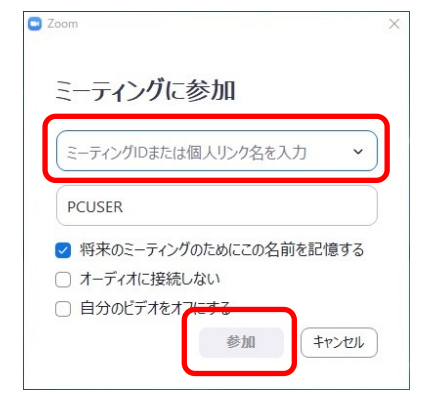

数字のみ入力します。

フォームの中で変な位置にハイフンが表示されたりしますが、全部入 力すると正しい位置に落ち着きますので自信をもって入力しましょう。

下のボックスは参加した会議で表示する自分(あなた)の名前です。 必要に応じて変更しましょう。

入力したら「参加」をクリック

## ③ ミーティングパスワードを入力

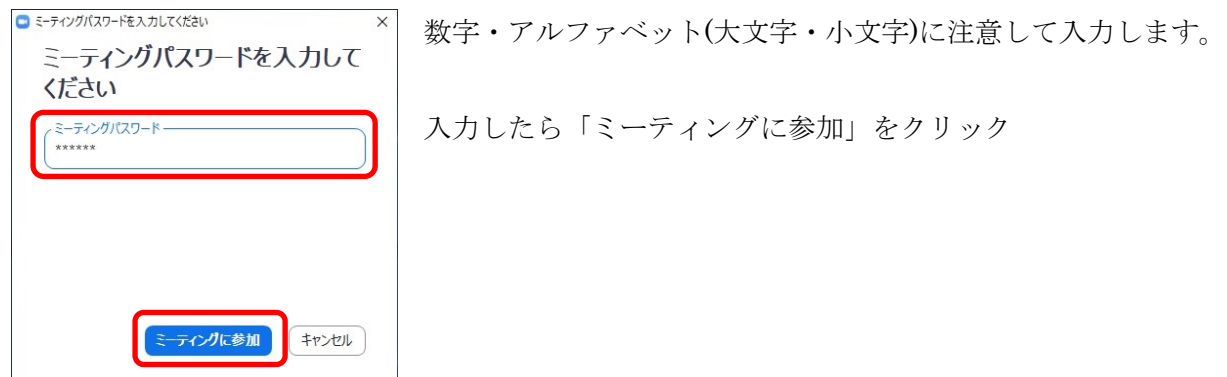

## ④ ビデオ(カメラ)画面が表示されるので確認

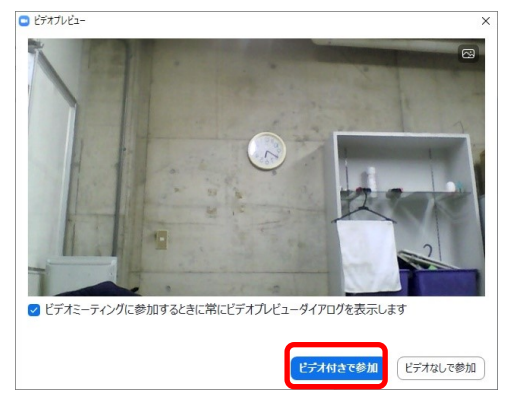

カメラが正常に映っているのを確認して

「ビデオ付きで参加」をクリック

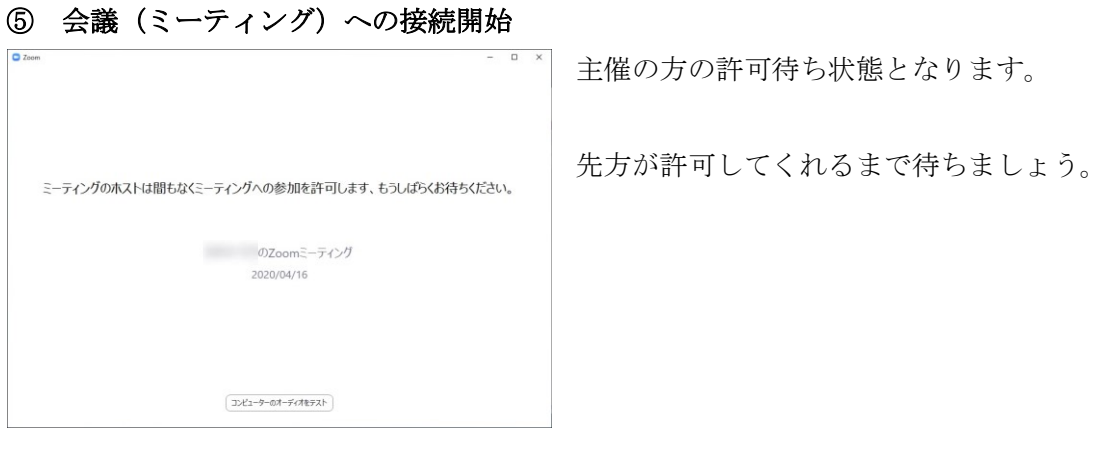

## ⑥ 許可されると先方の画面が見えます。

音声機能についての確認がでます。

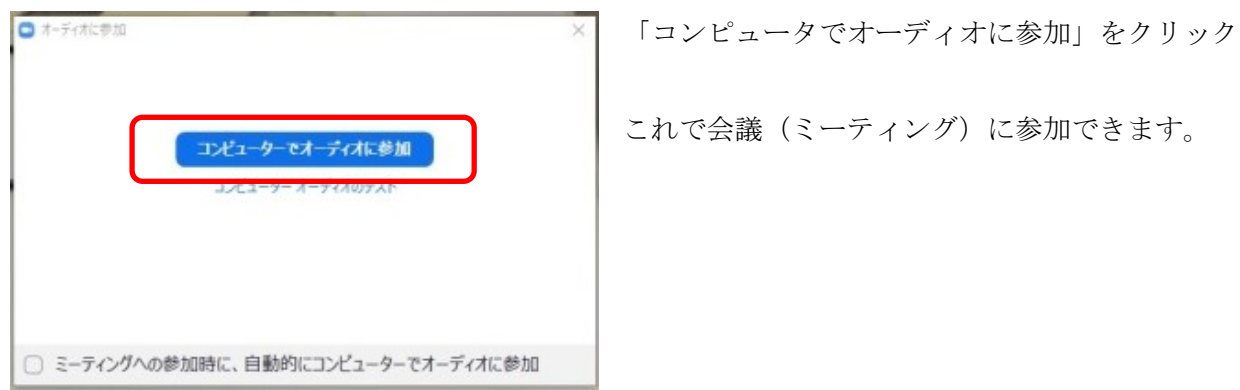

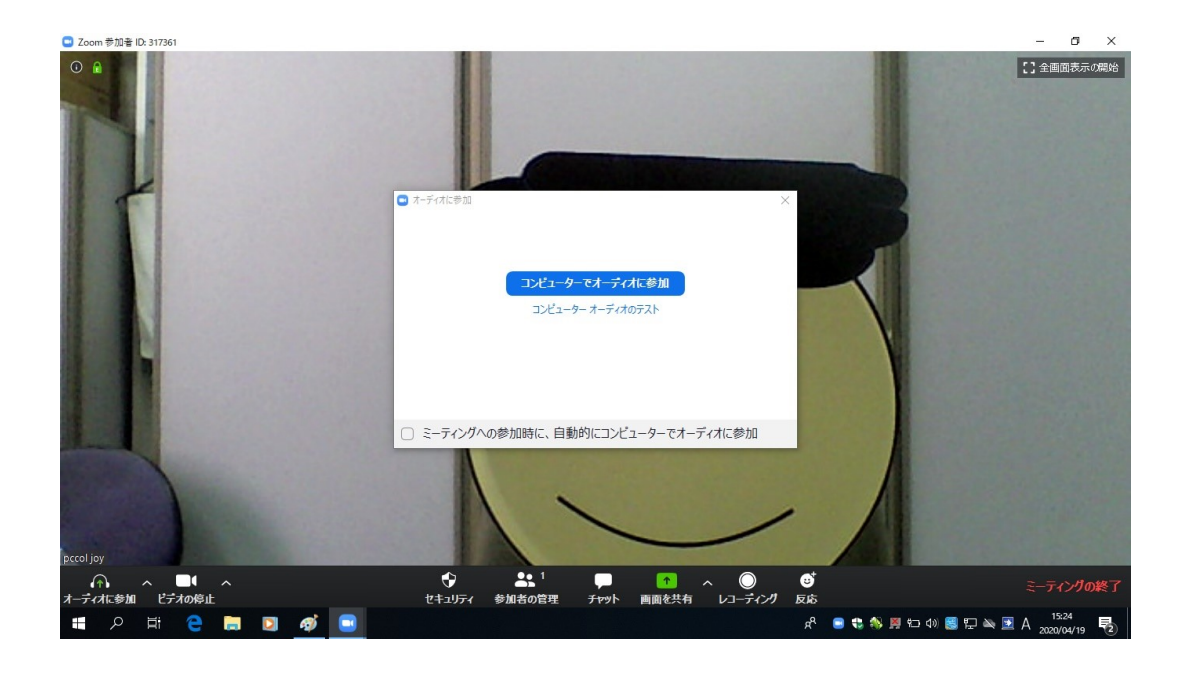

## -オプション機能について-

## 仮想背景

自宅等、自分の背景が相手に映るのが困る場合には、仮想背景の設定を行います。 背景に使用したい画像を用意しておきます。(無難なのはやさしい緑や白といった四角い画像です。)

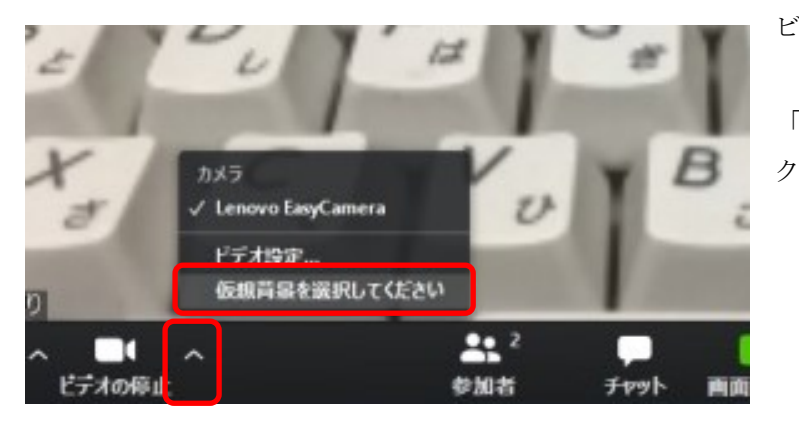

準備しておいた画像を選択しましょう。

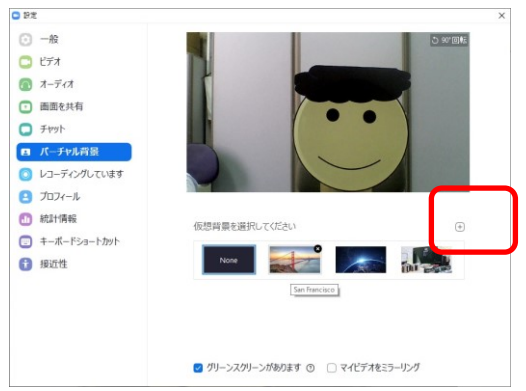

+をクリック

## 画像保存先を指定してください。

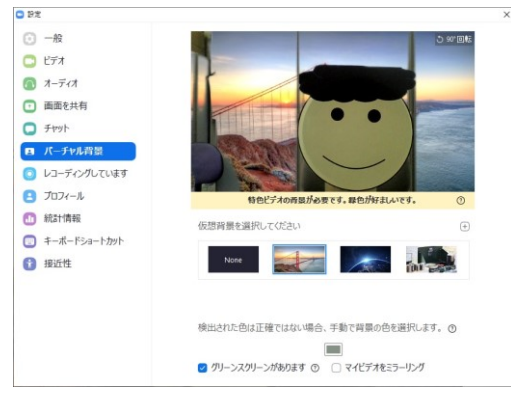

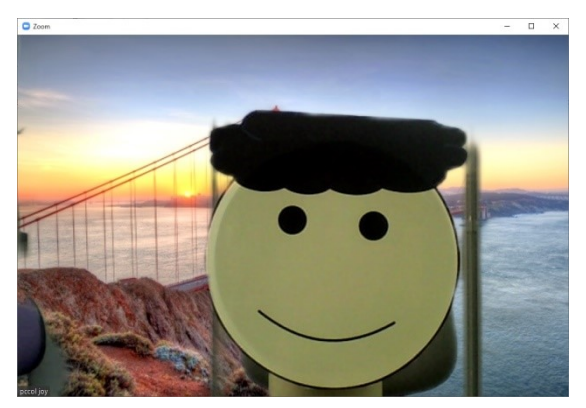

背景が仮想背景になります。

ビデオの停止横にある∧をクリックします。

「仮想背景を選択してください」をクリッ

#### 画面表示の切り替え

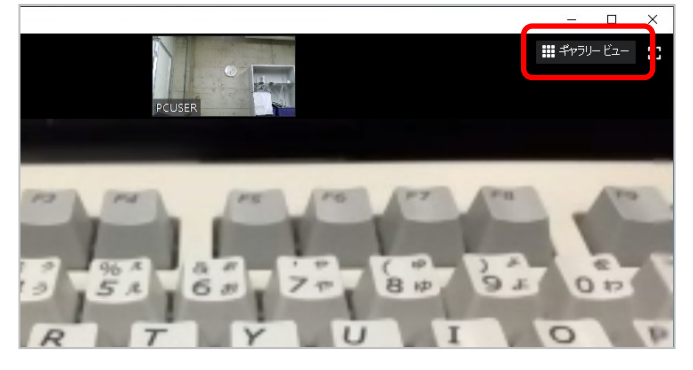

## ホワイトボードについて

ホワイトボード機能は、それぞれが書き込んでいけるとのことですが、Windows アプリ版・Web 版・ スマホアプリ版で動作がだいぶん違う(同時に書き合うができたりできなかったり)ので対処は難しい と思います。

#### 画面の保存

画面を保存した場合保存先は、 「ドキュメント」-「ZOOM」フォルダ-「会議の番号等がついたフォルダ」 に保存されます。

### スケジュール機能

Outlook や Google 機能等と連動させて会議の登録を予約しておくことができます。 Outlook のバージョン等によって設定方法が変わってくるので、ここでは省略いたします。 現地で使う端末にも左右されるため個別に対応する必要があります。

ギャラリービューをクリック スピーカービューに切り替わります。